Инструкция по удалению студентов с учебного курса в системе Blackboard.

- 1. Для начала работы Вам необходимо выбрать курс (Например: «Архитектура компьютеров»).
- 2. После выбора курса необходимо перейти в поле «Управление курсом» «Пользователи и Группы»  $\rightarrow$  «Пользователи».

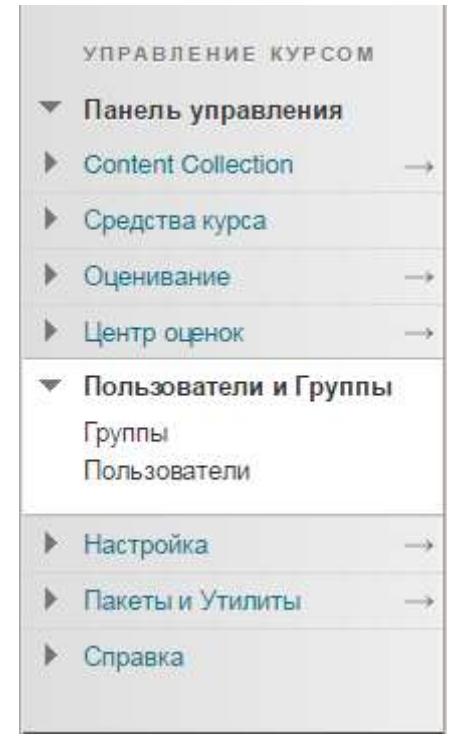

3. У нас на курсе зачислены: «Инструктор», «Учащийся», «Оценщик». Необходимо удалить студентов, которые закончили обучение по данной дисциплине.

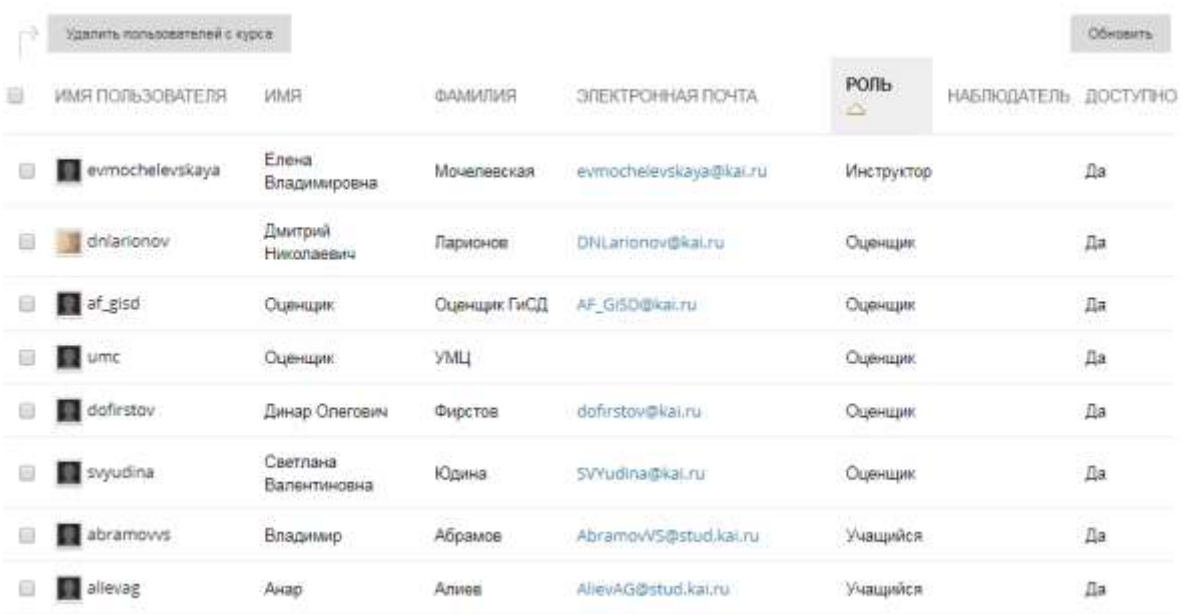

4. В первом столбце указываем галочками тех, которых необходимо удалить с курса.

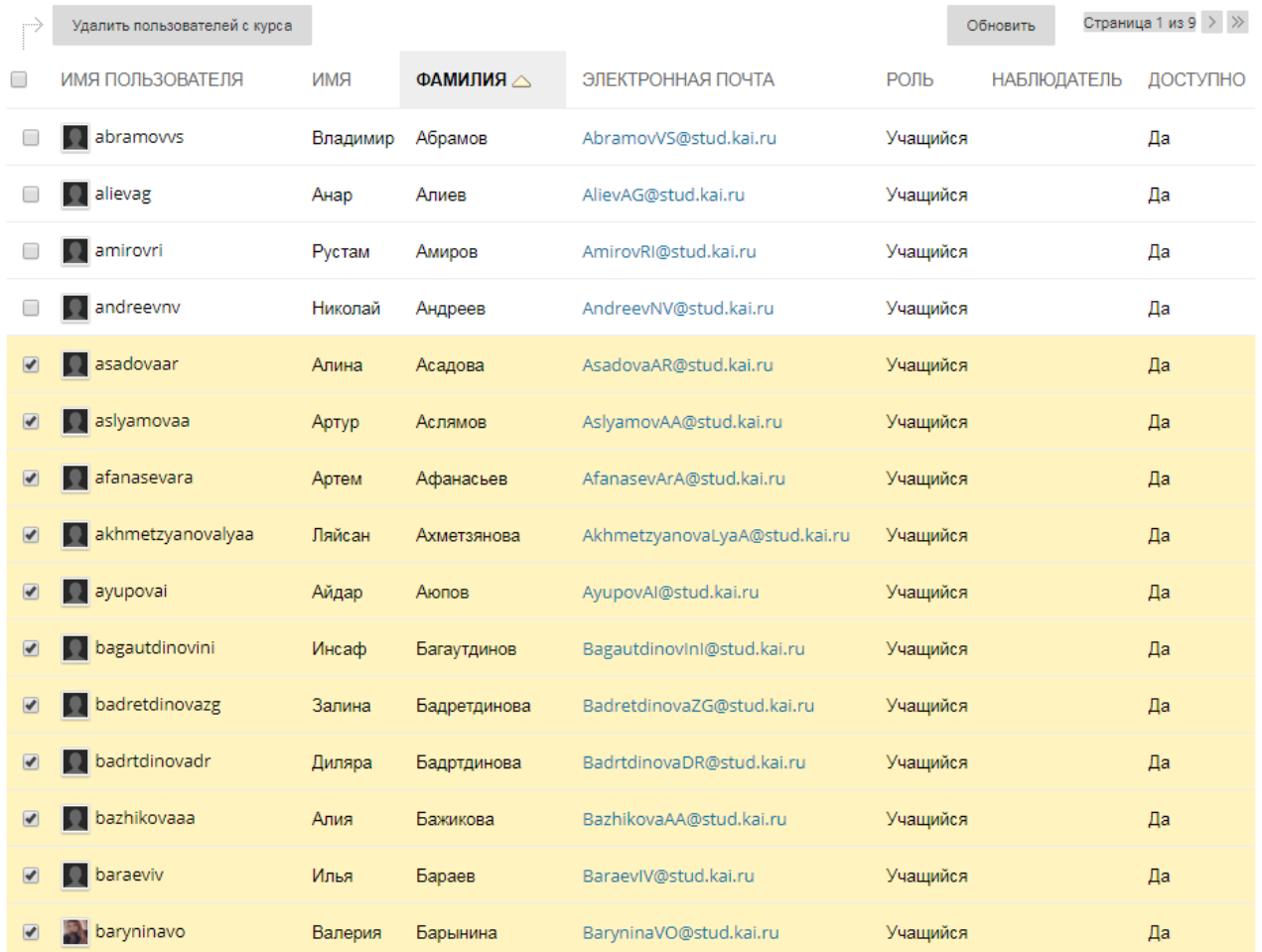

5. После выбора студентов нажимаем кнопку «Удалить пользователей с курса». После нажатия кнопки появится дополнительное окошко, где нужно будет подтвердить действие на удаление, нажав кнопку «ОК».

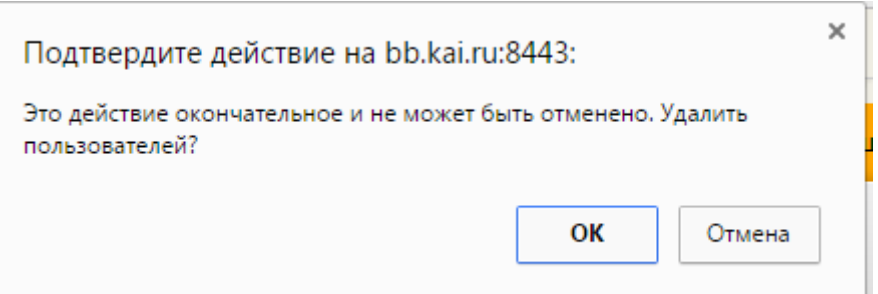

- 6. Студенты с курса удалены!
- 7. НЕЛЬЗЯ удалять без уведомления администраторов системы Blackboard следующие поля: «Инструктор» и «Оценщик»
- 8. Далее заходим «Управление курсом»  $\rightarrow$  «Пользователи и Группы»  $\rightarrow$ «Группы». В первом столбце указываем галочками тех, которых

## необходимо удалить с курса.

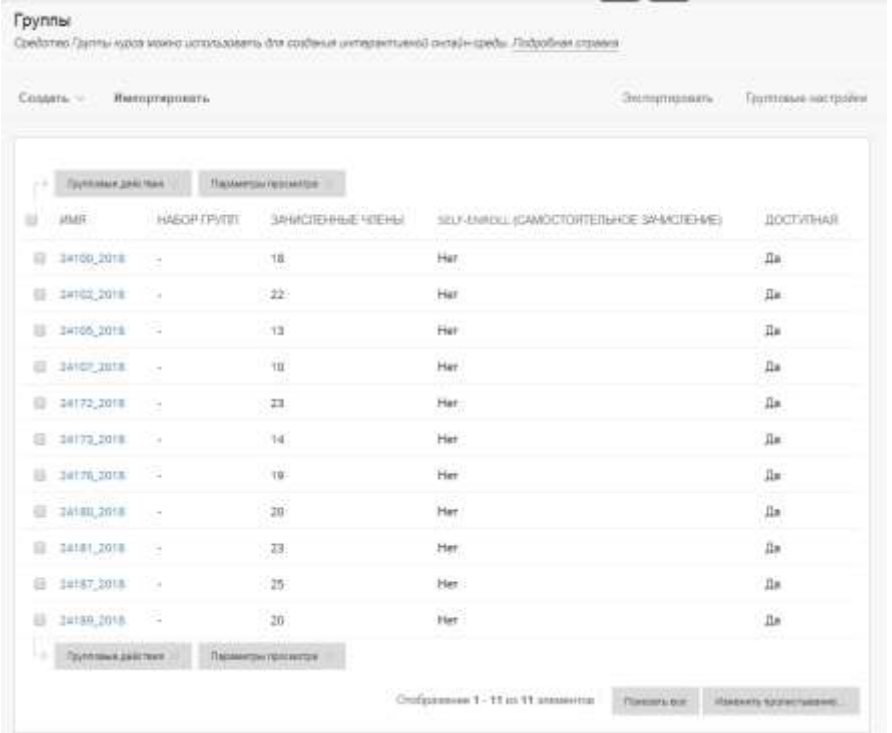

9. Нажимаем «Групповые действия» > «Удалить группу».

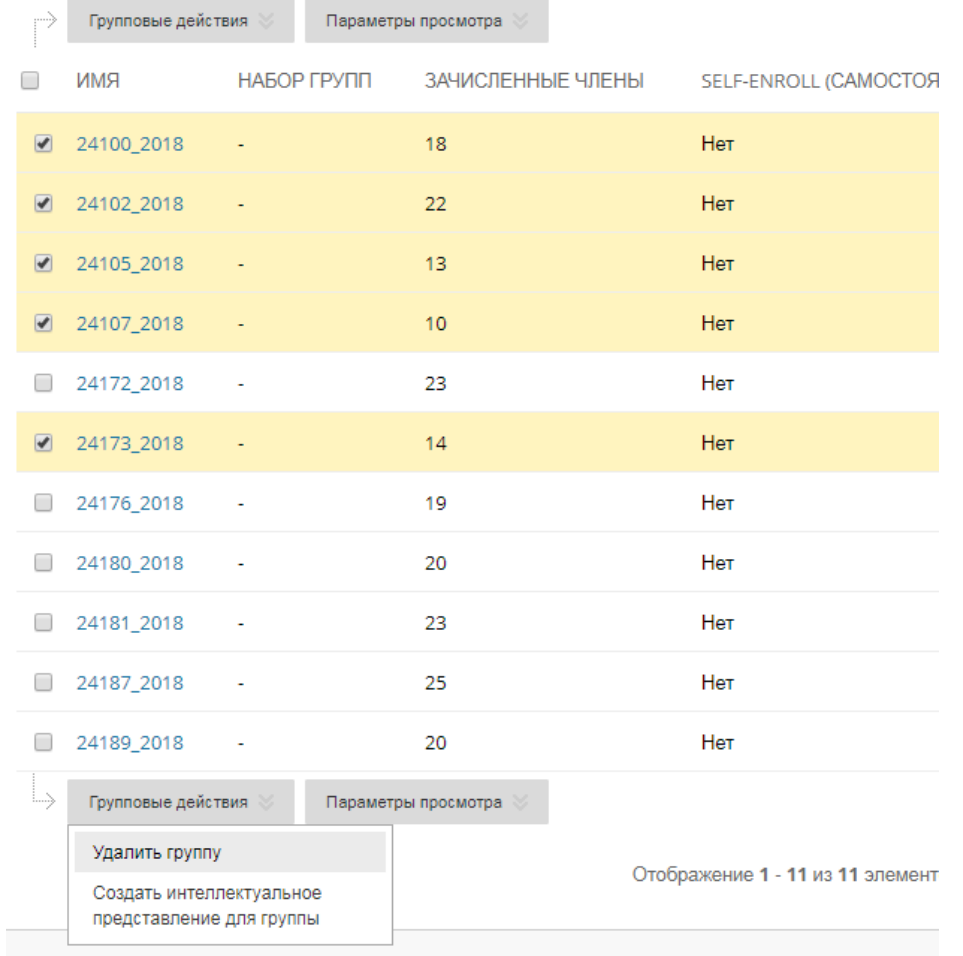

10.После нажатия кнопки появится дополнительное окошко, где нужно будет подтвердить действие на удаление, нажав кнопку «ОК».

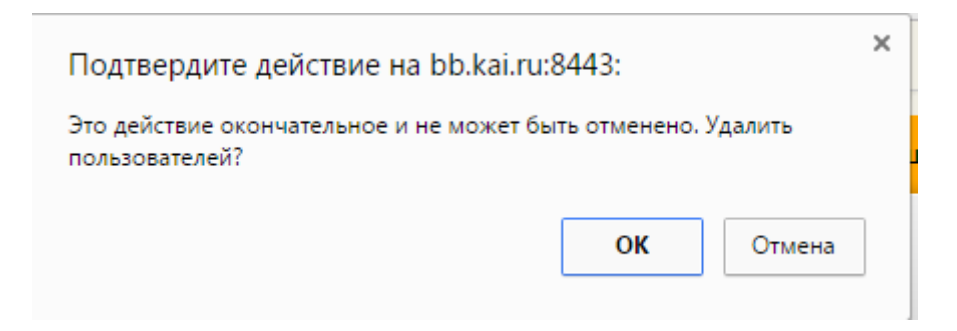

## 11.Группы с курса удалены!

12. Далее заходим «Центр оценок» > «Весь центр оценок». В меню выбираем «Управлять» «Интеллектуальные представления».

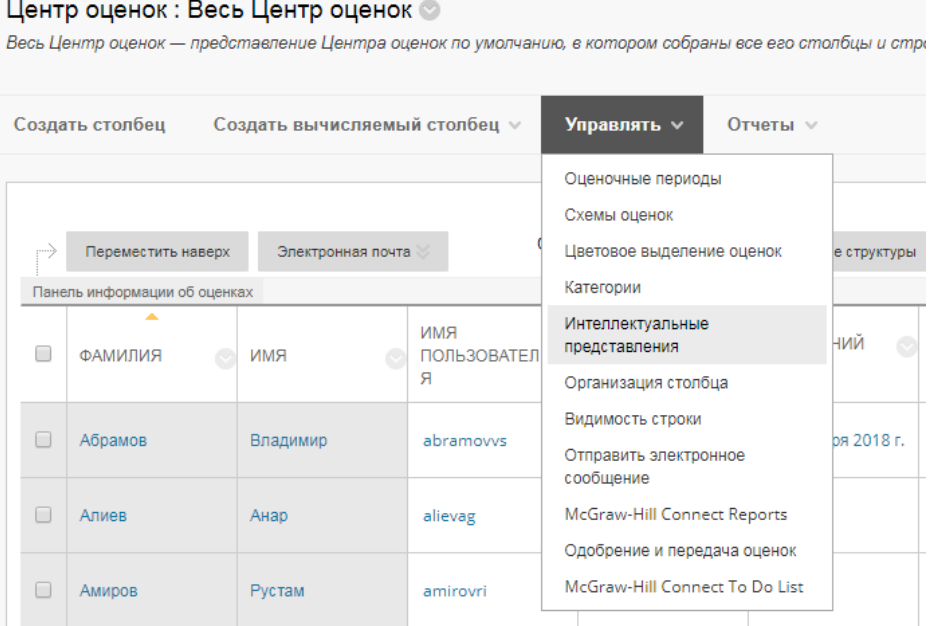

13. В первом столбце указываем галочками тех, которых необходимо удалить с курса.

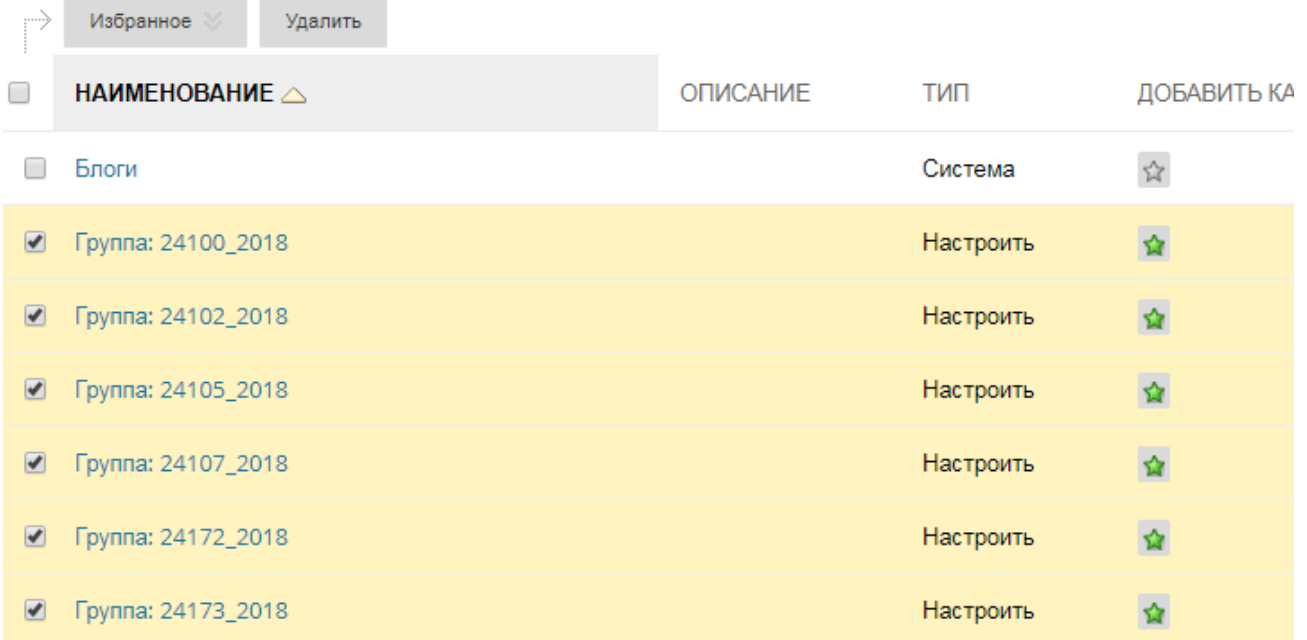

14. После нажатия кнопки появится дополнительное окошко, где нужно будет подтвердить действие на удаление, нажав кнопку «ОК».

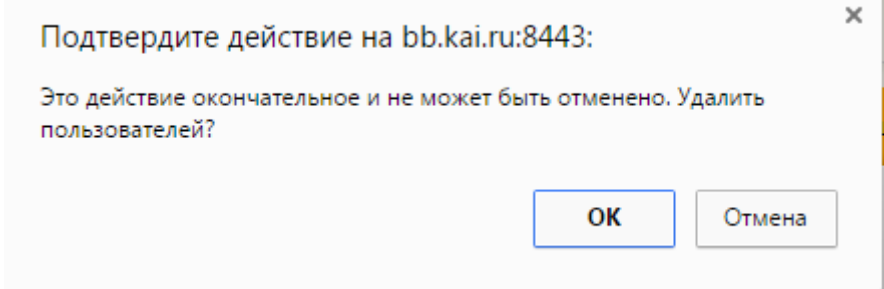

15. Группы с центра оценок удалены!